## 1. Go to www.mcminnschools.com/wifi

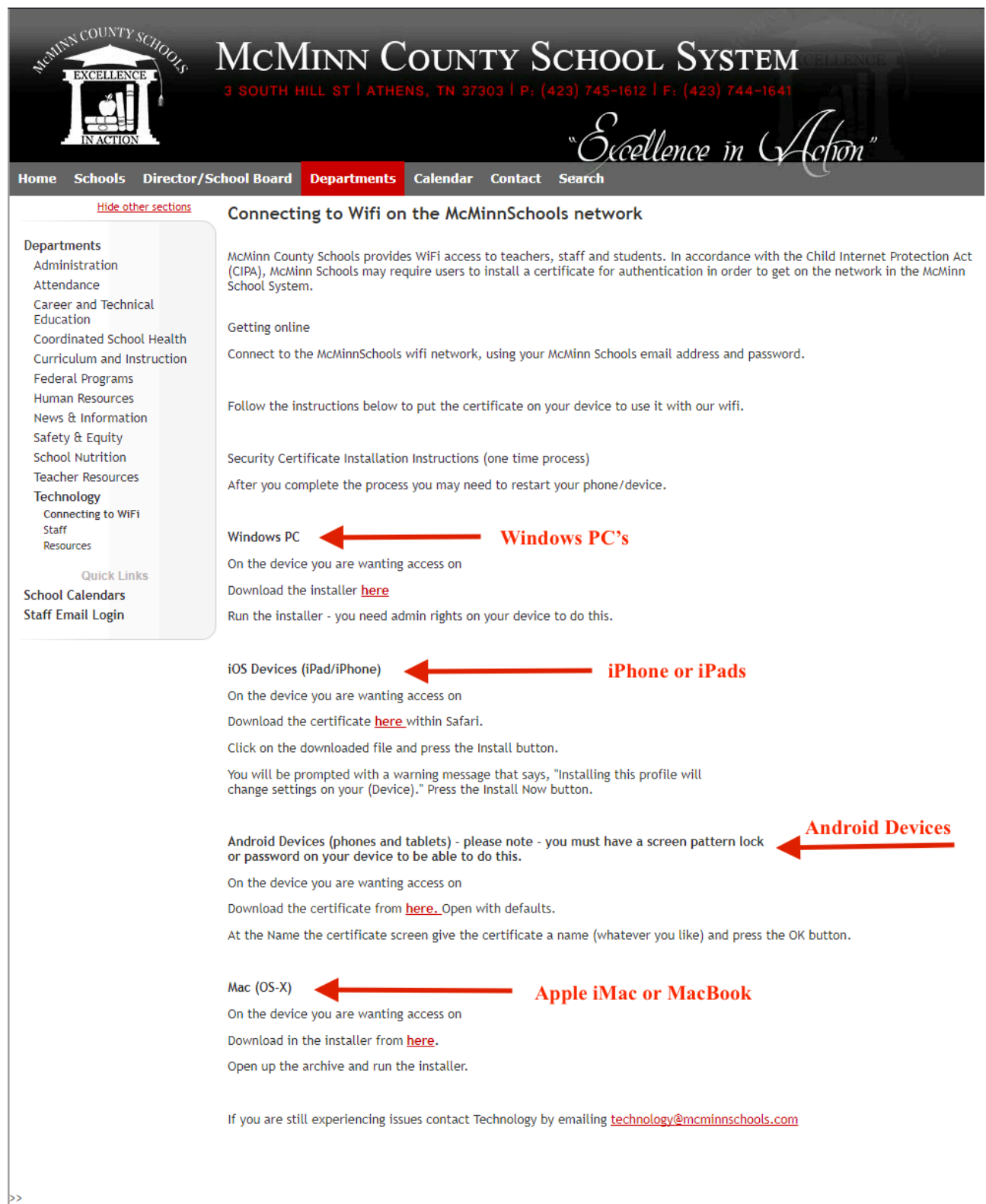

2. Click on the appropriate link to download the certificate for your device or operating system

3. Once downloaded, click on the downloaded file in the lower left of your screen

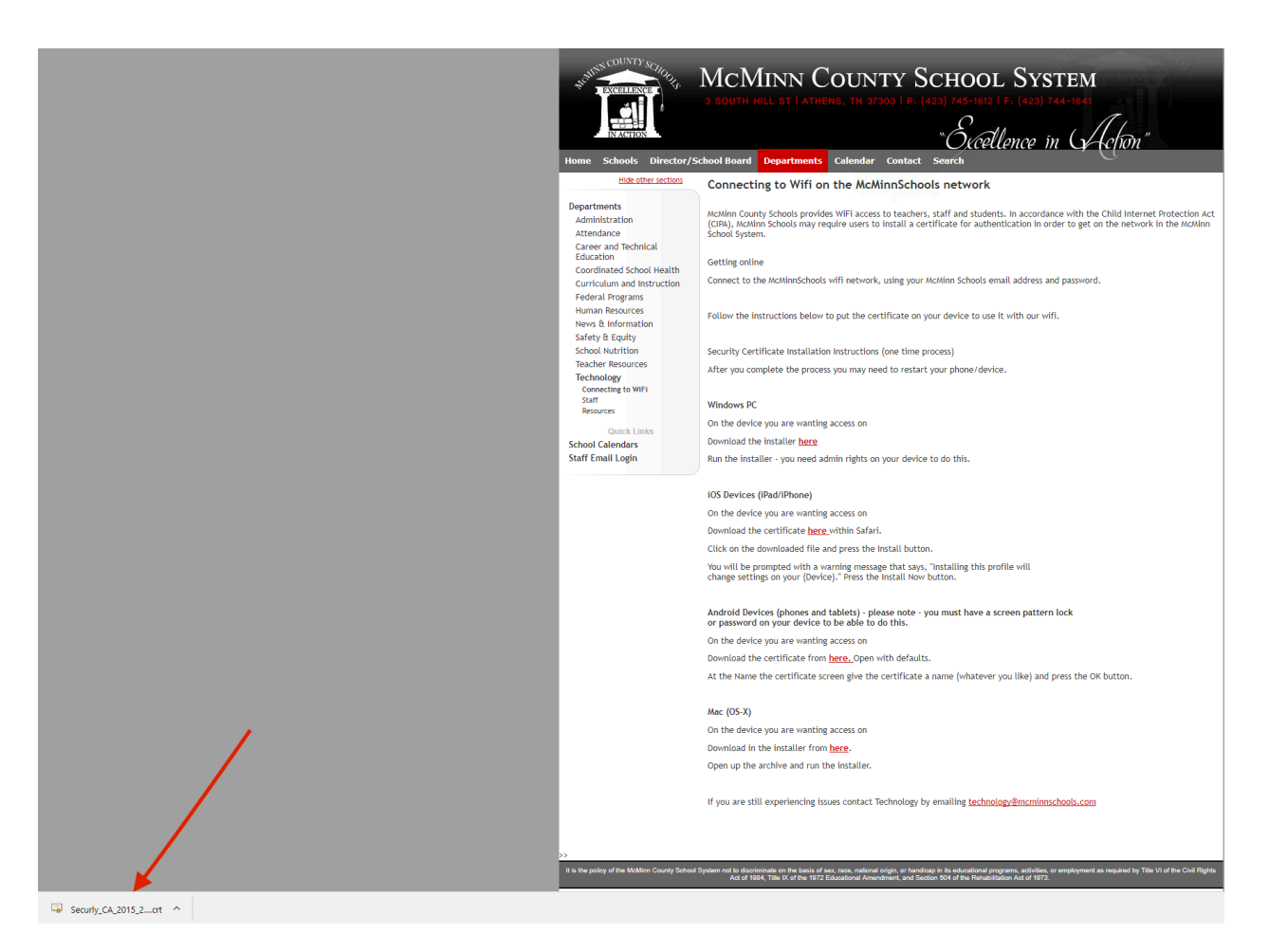

4. Click "Open" in the box that appears when opening the clicked file

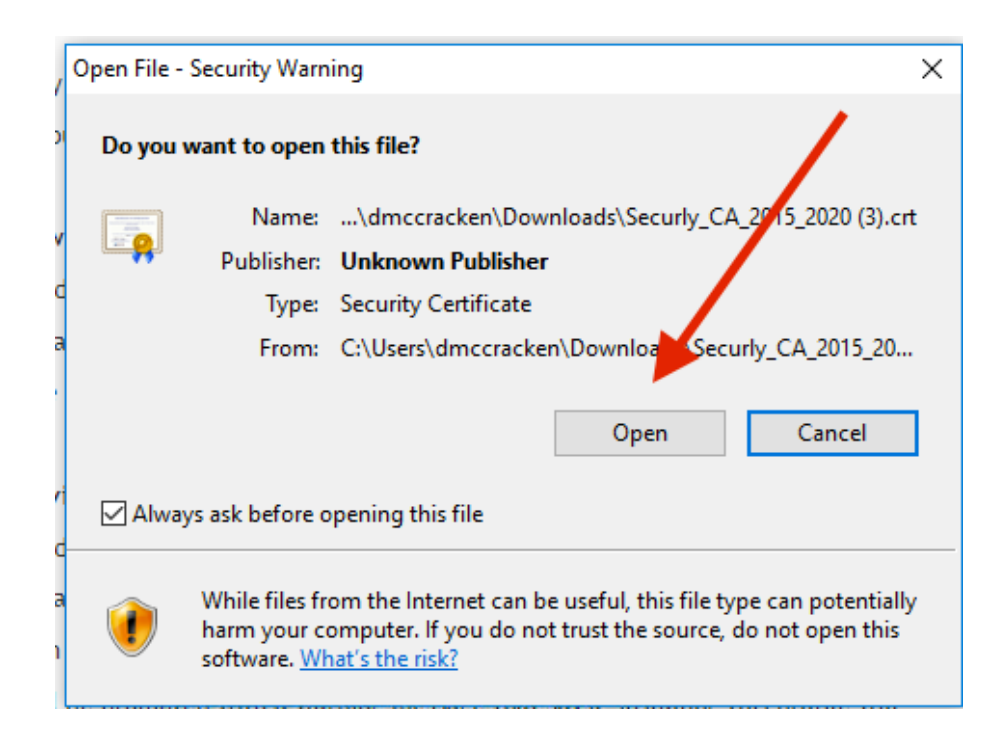

## 5. Click install certificate

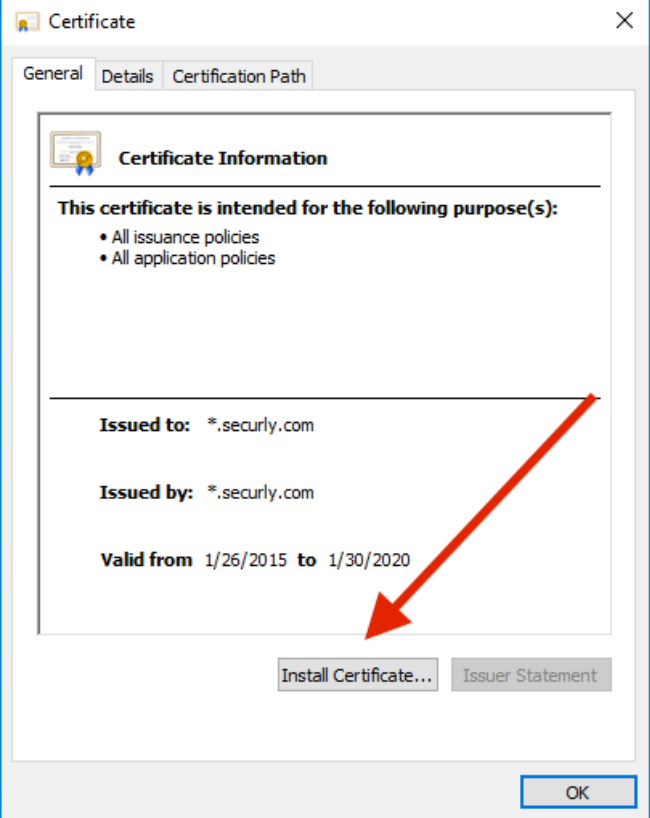

6. Leave "current user" checked and click next

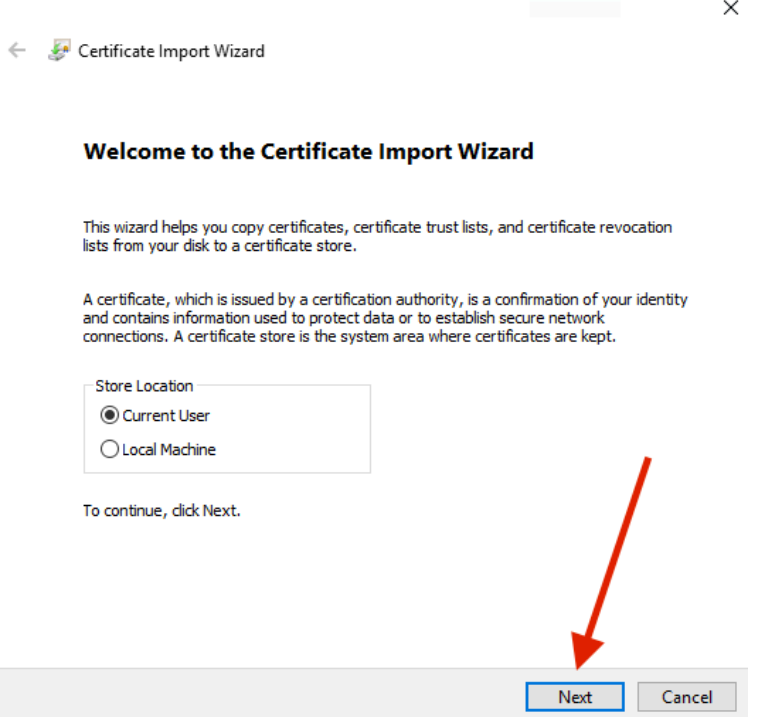

7. Check "Place all certificates in the following store" then click "Browse..."

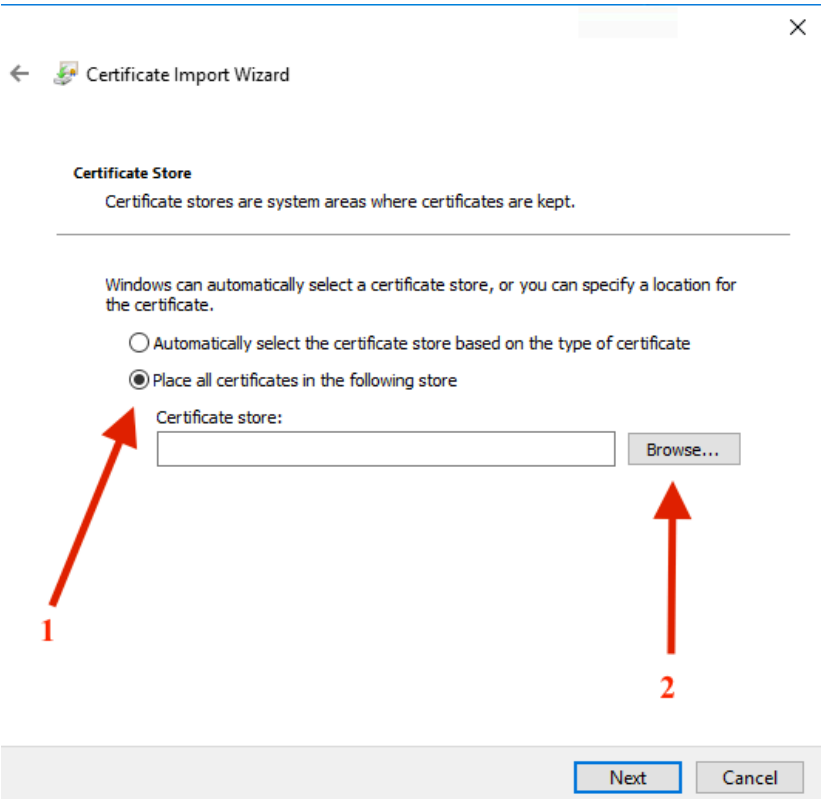

8. Choose "Trusted Root Certification Authorities" and click "OK" and "Next"

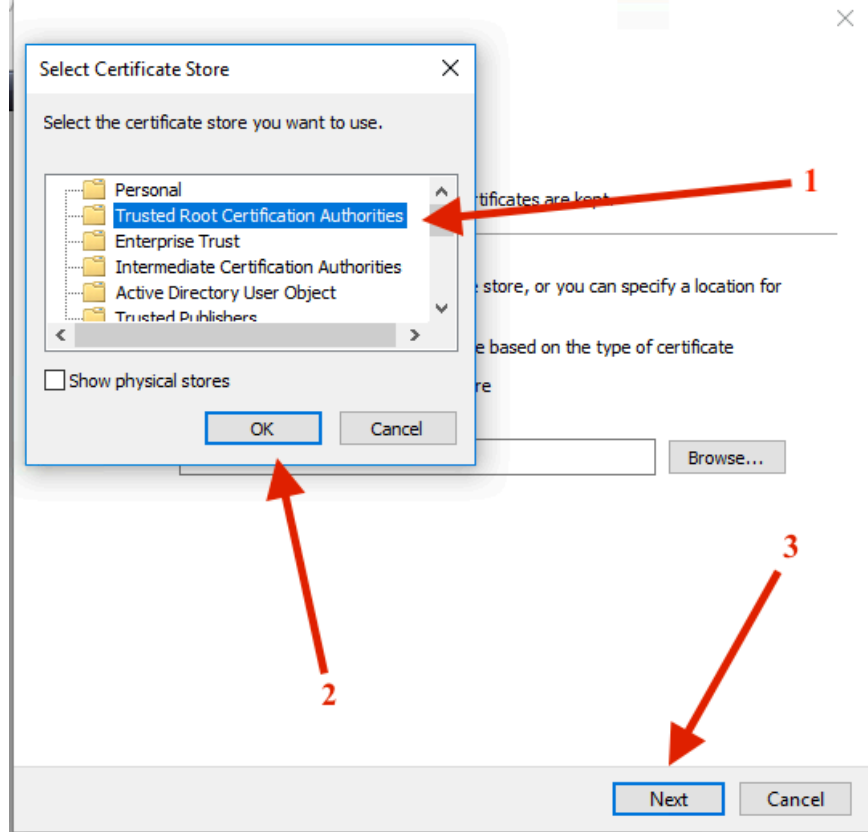

9. Click "Finish". 

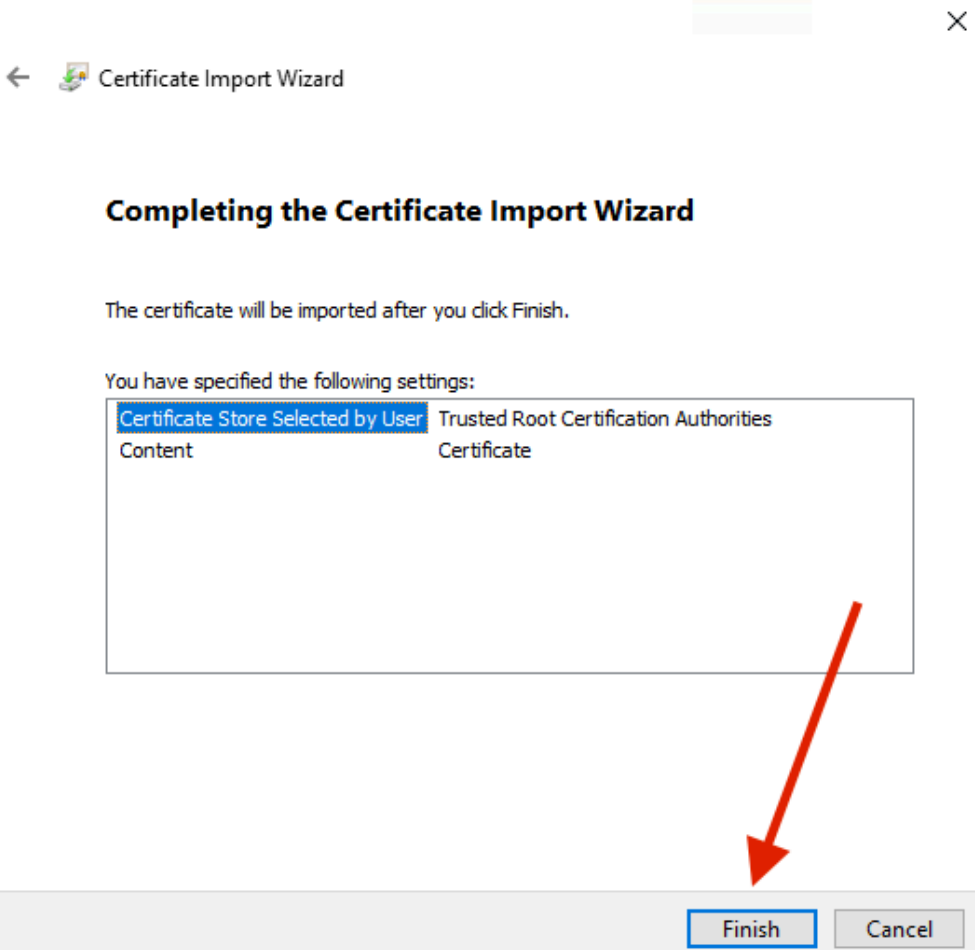

 You should now be able to browse the internet using Google Chrome